## **Jak zainstalować/zaimportować certyfikat urzędu pośredniego CA TELEKOMUNIKACJA POLSKA w systemie Windows?**

- 1. Należy pobrać certyfikat z [adresu \(format PEM, base64\)](http://signet.pl/repository/catp/ca_tp_pem_sha256.crt) http://signet.pl/repository/catp/ca\_tp\_pem\_sha256.crt
- 2. Należy zainstalować certyfikat:
	- a. Po podwójnym kliknięciu na certyfikacie należy wcisnąć przycisk **Zainstaluj certyfikat**

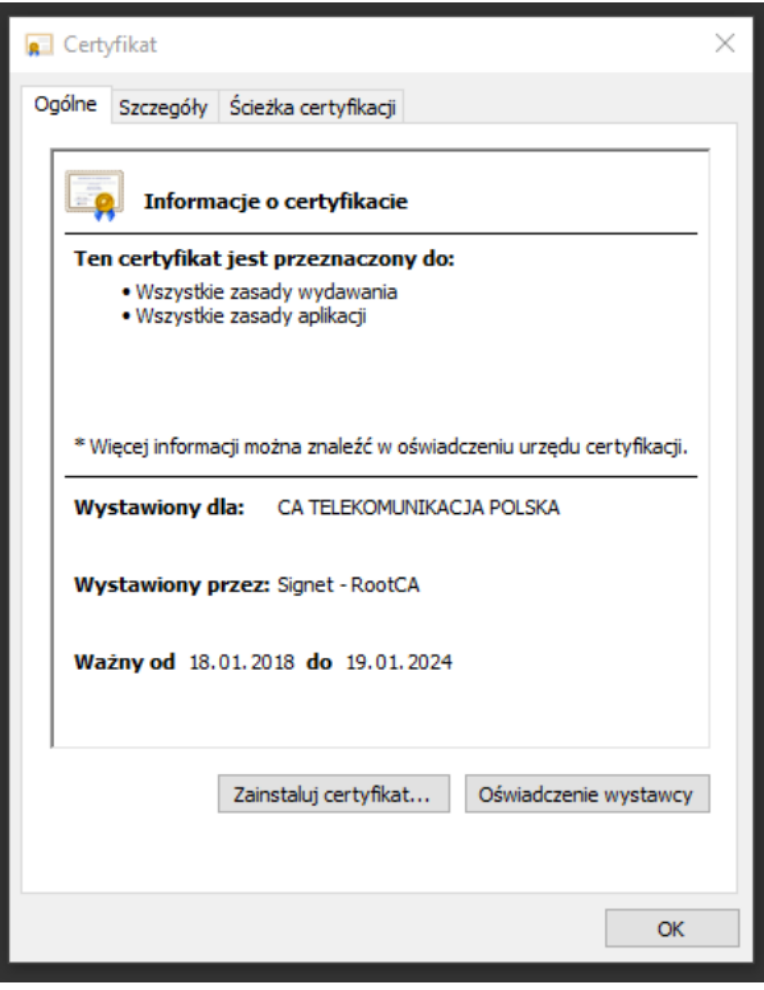

Po pojawieniu się kreatora importu certyfikatów należy wybrać **Lokalizację przechowywania – Komputer lokalny** i wcisnąć przycisk **Dalej**

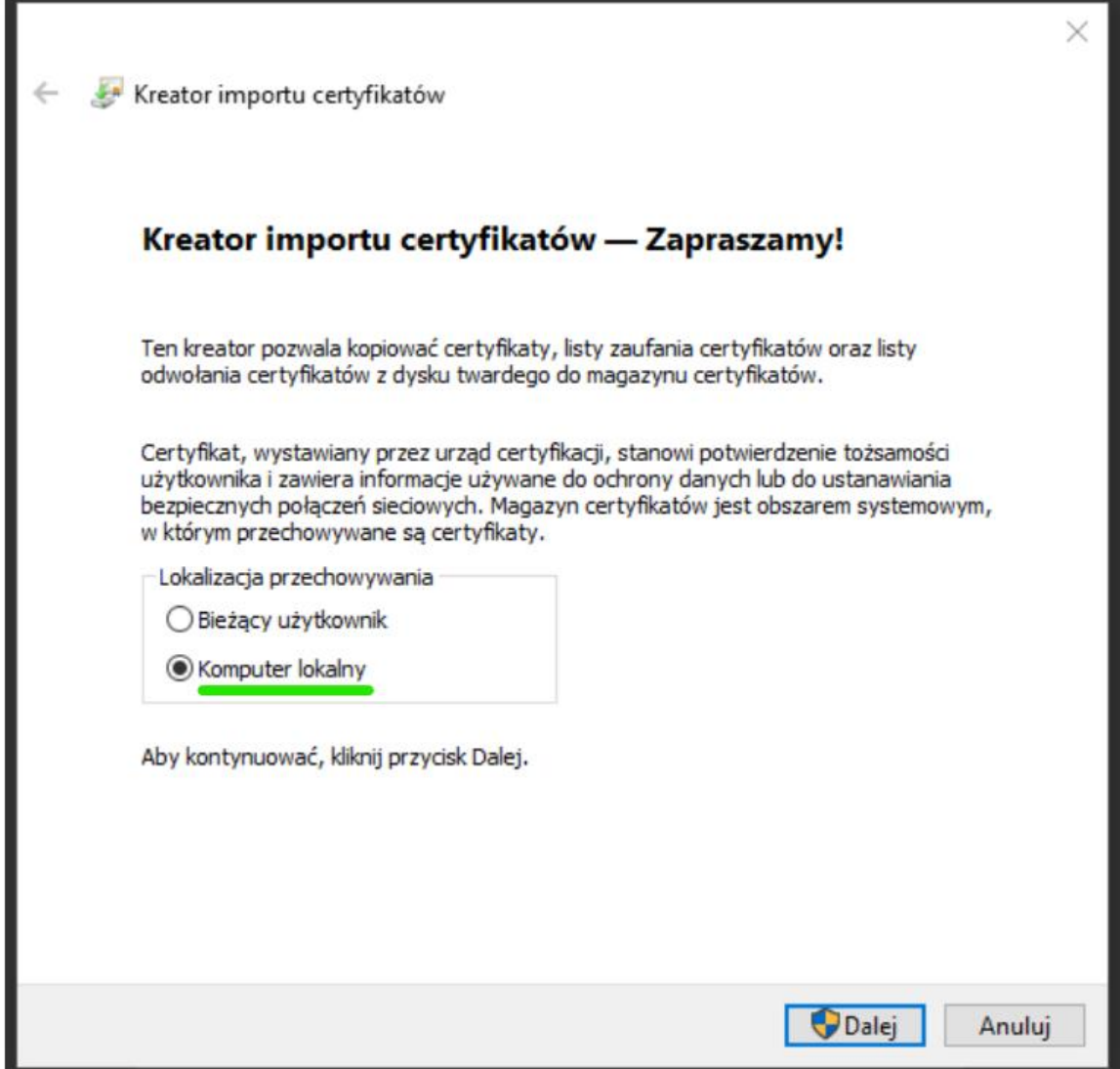

Wybieramy **Umieść wszystkie certyfikaty w następującym magazynie**, wciskamy przycisk **Przeglądaj**, a następnie wybieramy **Pośrednie urzędy certyfikacji** i wciskamy przycisk **OK**

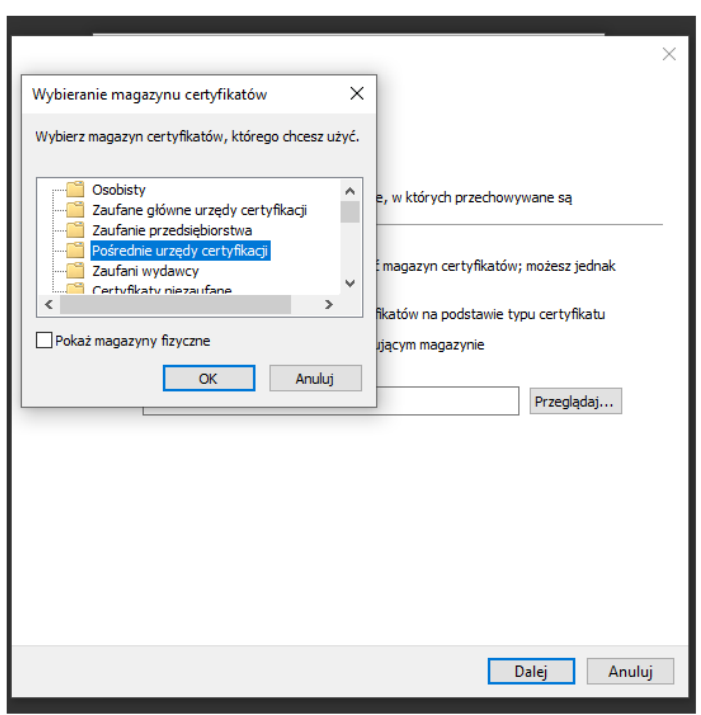

Wciskamy przycisk **Dalej**, a następnie przycisk **Zakończ**

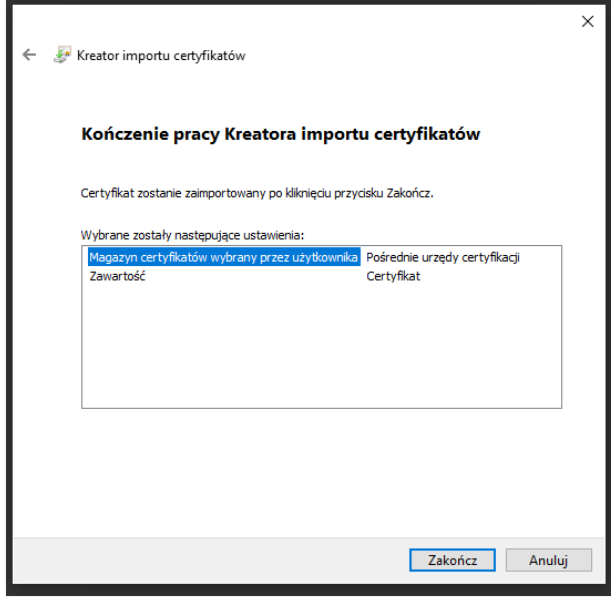

Zalecane przelogowanie / restart.